## **User's Guide**

## **Online Subject Registration Guidelines**

Below are the steps to do Online Subject Registration.

- 1. Activate User Account. (May skip if account already activated)
	- a. Login onto PCs in either ITMS Labs or COIT Labs to activate user account.

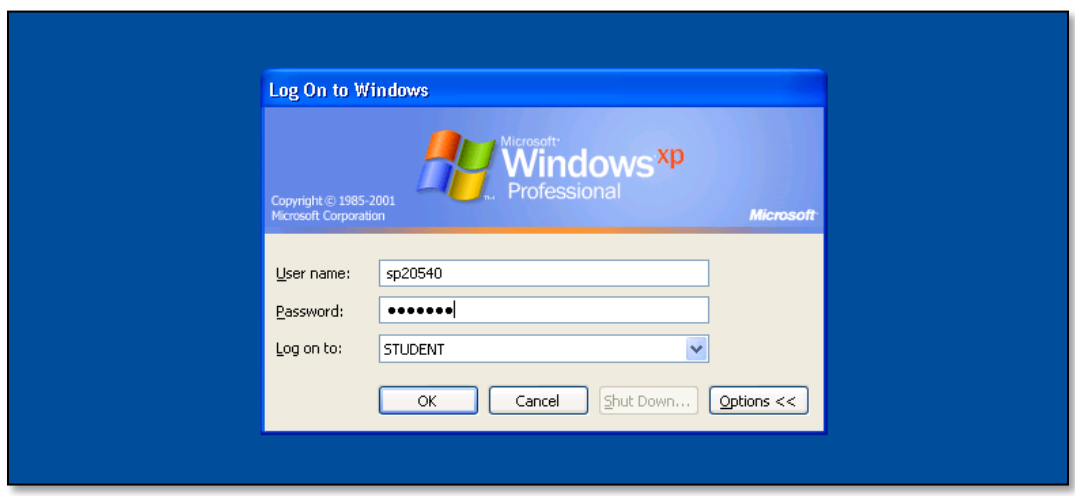

b. Please use Student ID as both username and password (all capitals letters for password). Windows will prompt for change of password upon login.

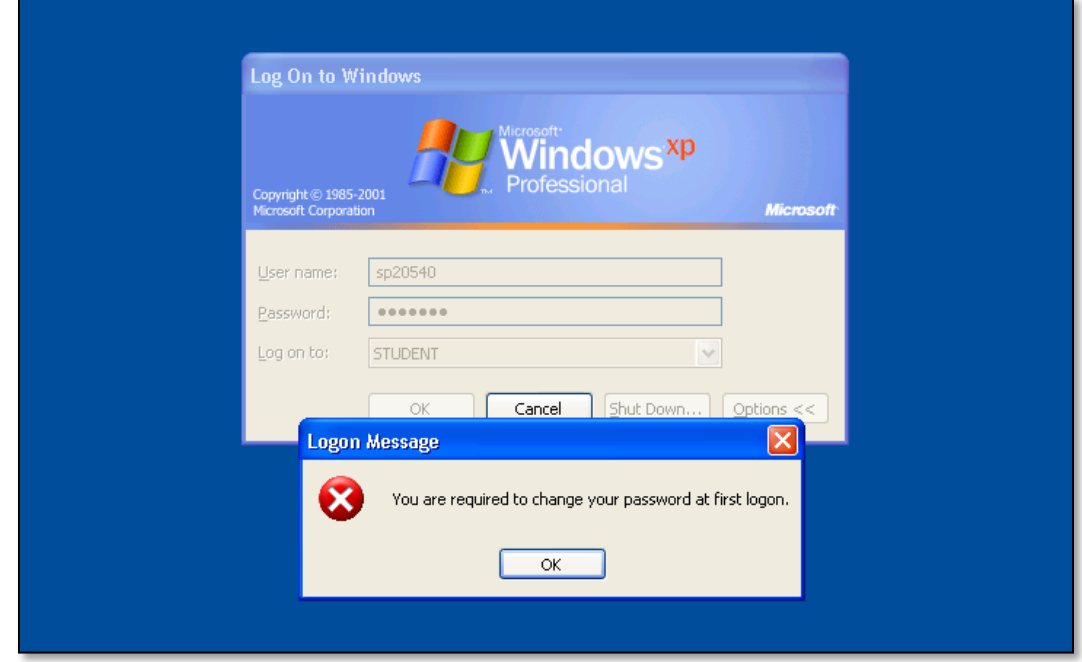

c. Enter you new password to replace the default.

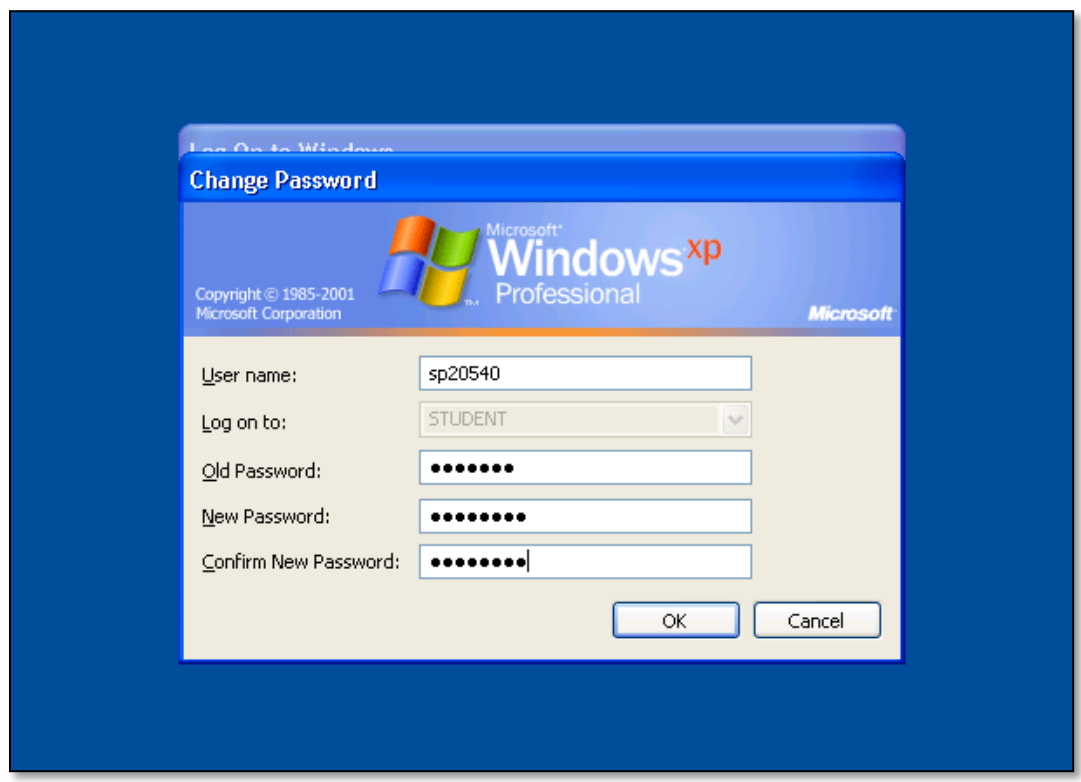

- d. Windows will notify upon successful password change and activation.
- 2. Open Internet Explorer browser and type the Online Subject Registration's URL address. Table below describes three ways to go to the Online Subject Registration Homepage.

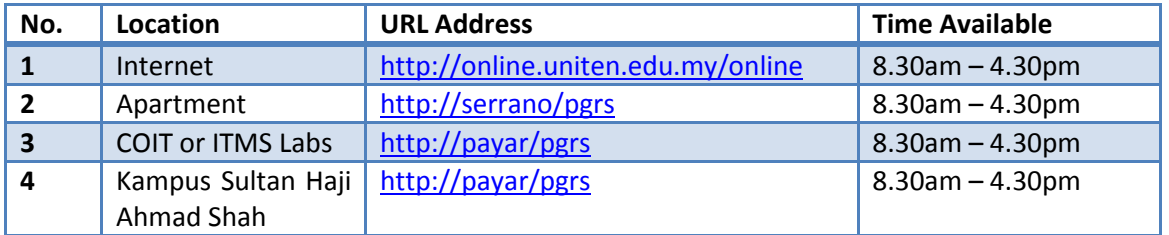

3. Below is the homepage of Online Subject Registration. Click **Subject List** from the menu on the left to begin subject registration process.

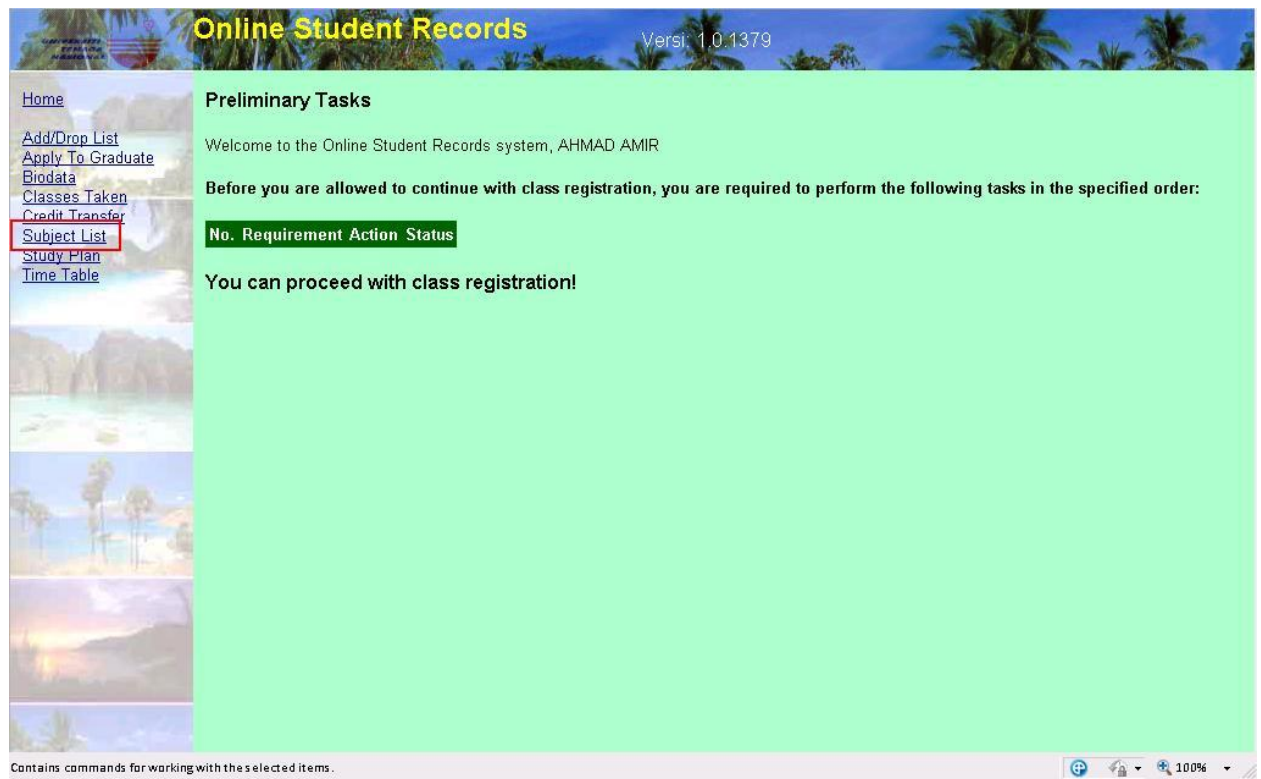

4. The screen below will appear. Make sure that you are registering the correct semester. Click 'Click here' to register as a continuing student.

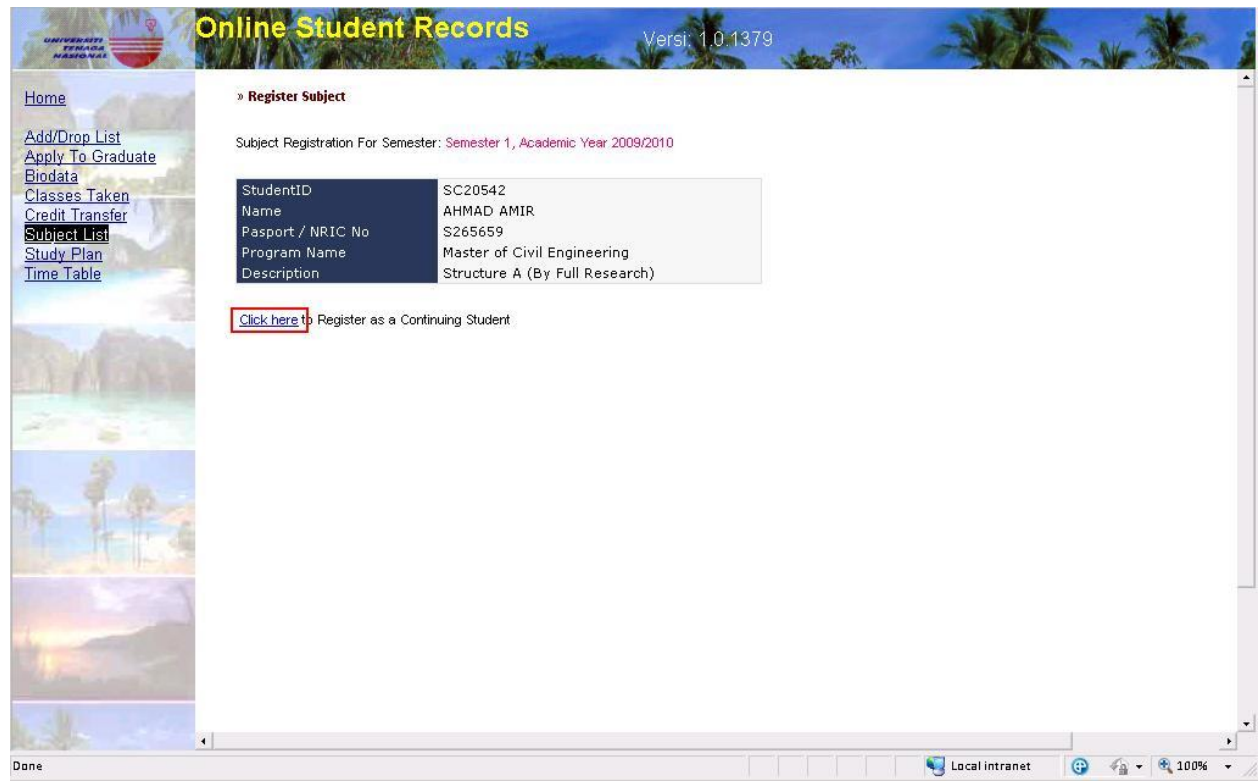

5. A successful message will appear upon your successful registration as continuing student.

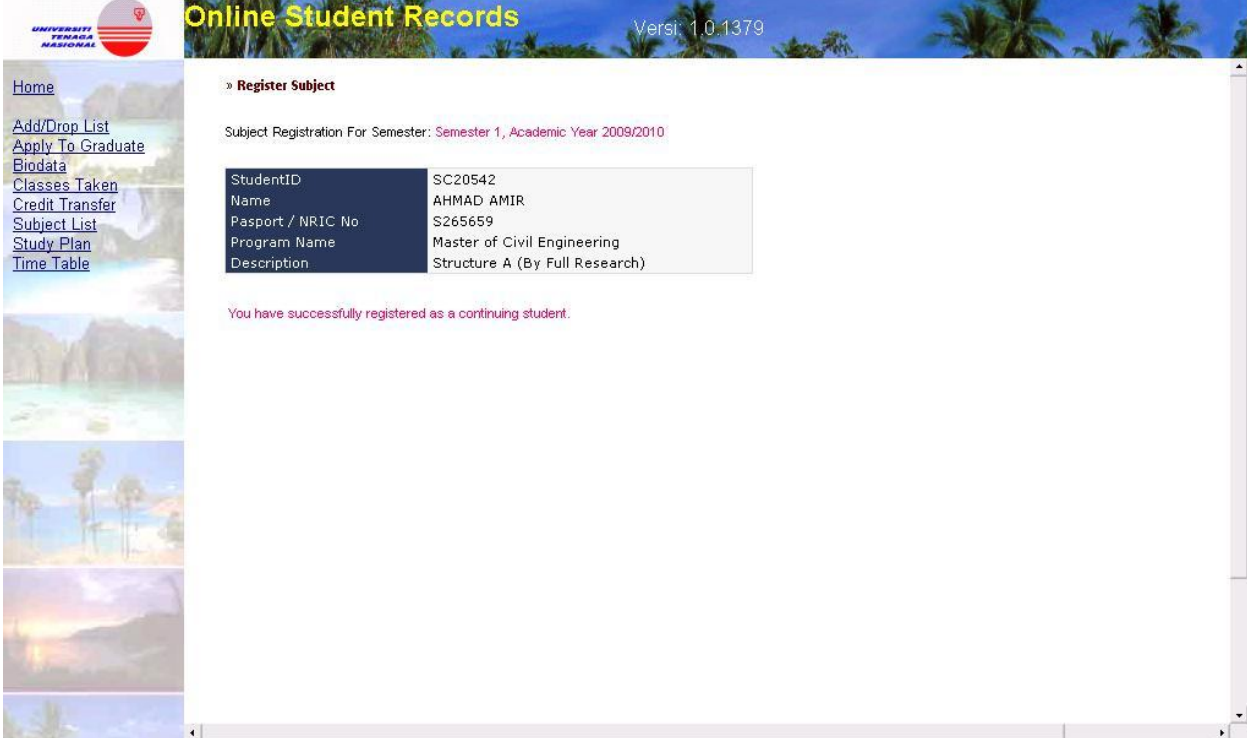